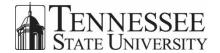

## COURSE SCHEDULE REPORT Quick Reference Guide

The link to the Course Schedule Report is available at <a href="www.tnstate.edu/banner/toolkit.aspx">www.tnstate.edu/banner/toolkit.aspx</a> or you can access it directly by going to <a href="https://evisions.tnstate.edu/CourseSchedule">https://evisions.tnstate.edu/CourseSchedule</a>.

Be sure to use Internet Explorer; the report will not launch using other browsers.

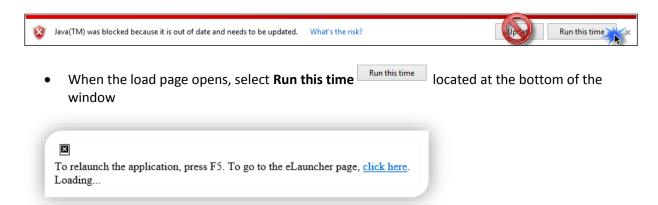

• There will also be a message at the top of the screen, **do not** press the F5 key or click on the link to go to the eLauncher page. The report will open in less than 30 seconds.

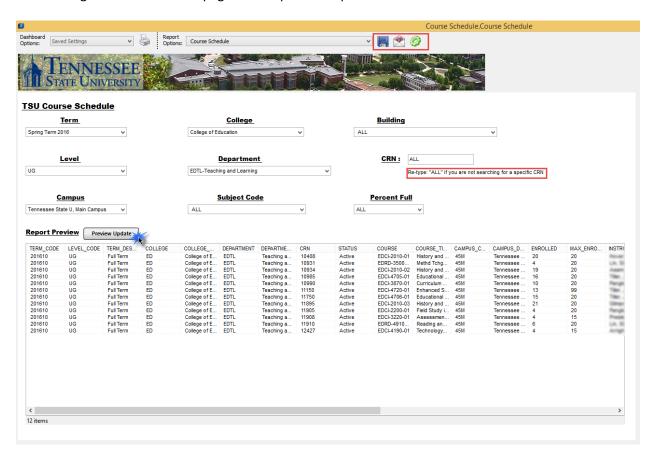

Make your selections using the pull-down lists

o If you want all CRNs, re-type the word ALL in that field

Page 1 of 3 February 2016

- Select the Preview Update button

  Preview Update
- Your results will display in the bottom section of the screen

After your report has been generated, you have several options.

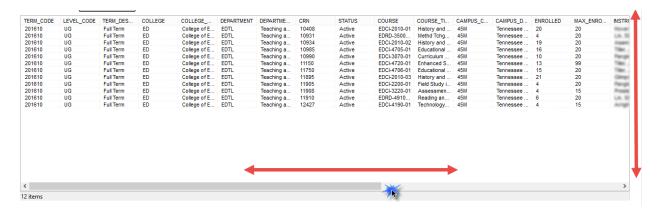

• Scroll from left to right and, if necessary, up and down to view all of the data in the report

You can choose to Save, Email or Save and Open the report.

- The Save icon will save the report to the location you choose
- The **Email** icon will Email a copy of the report

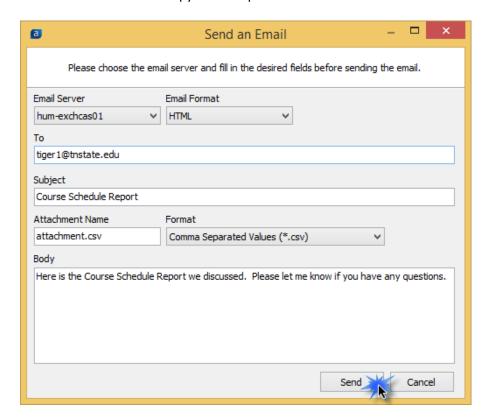

- Enter all of the information
  - You will have two options for Email Server, select either one

Click Send

Page 2 of 3 February 2016

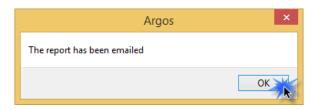

- A confirmation notice will appear
- Click **OK** to close
- Select the **Save and Open** icon if you want to save a copy of the report have it open immediately in Excel

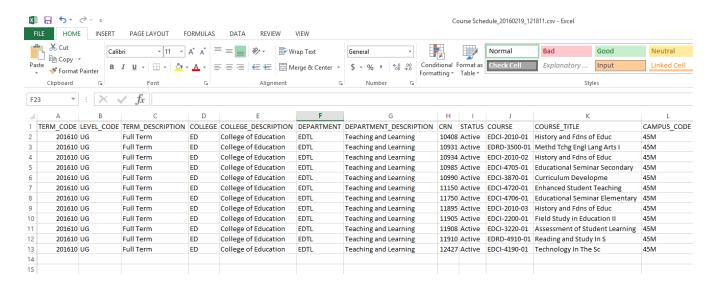

- When the report opens (either from the saved location or if you select the Save and Open option), you can work with Excel spreadsheet using features such as:
  - sorting by columns
  - deleting columns
- Remember to scroll to the left and right to view additional columns

Page 3 of 3 February 2016